# **Gebruiksaanwijzing MoreSense MS-05 CO2 sensor**

**Firmware versie 1.0.5**

# Uiterlijke kenmerken

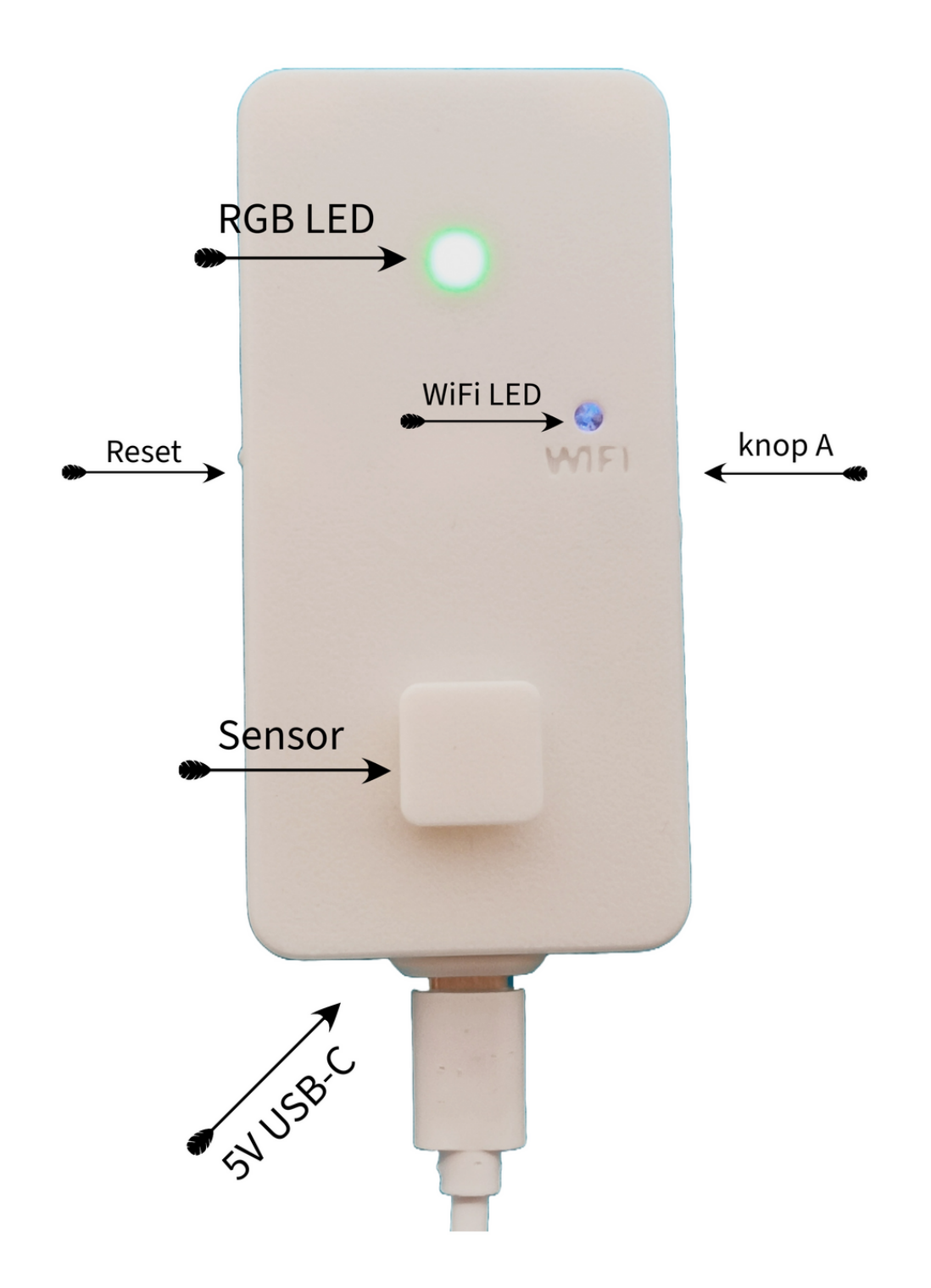

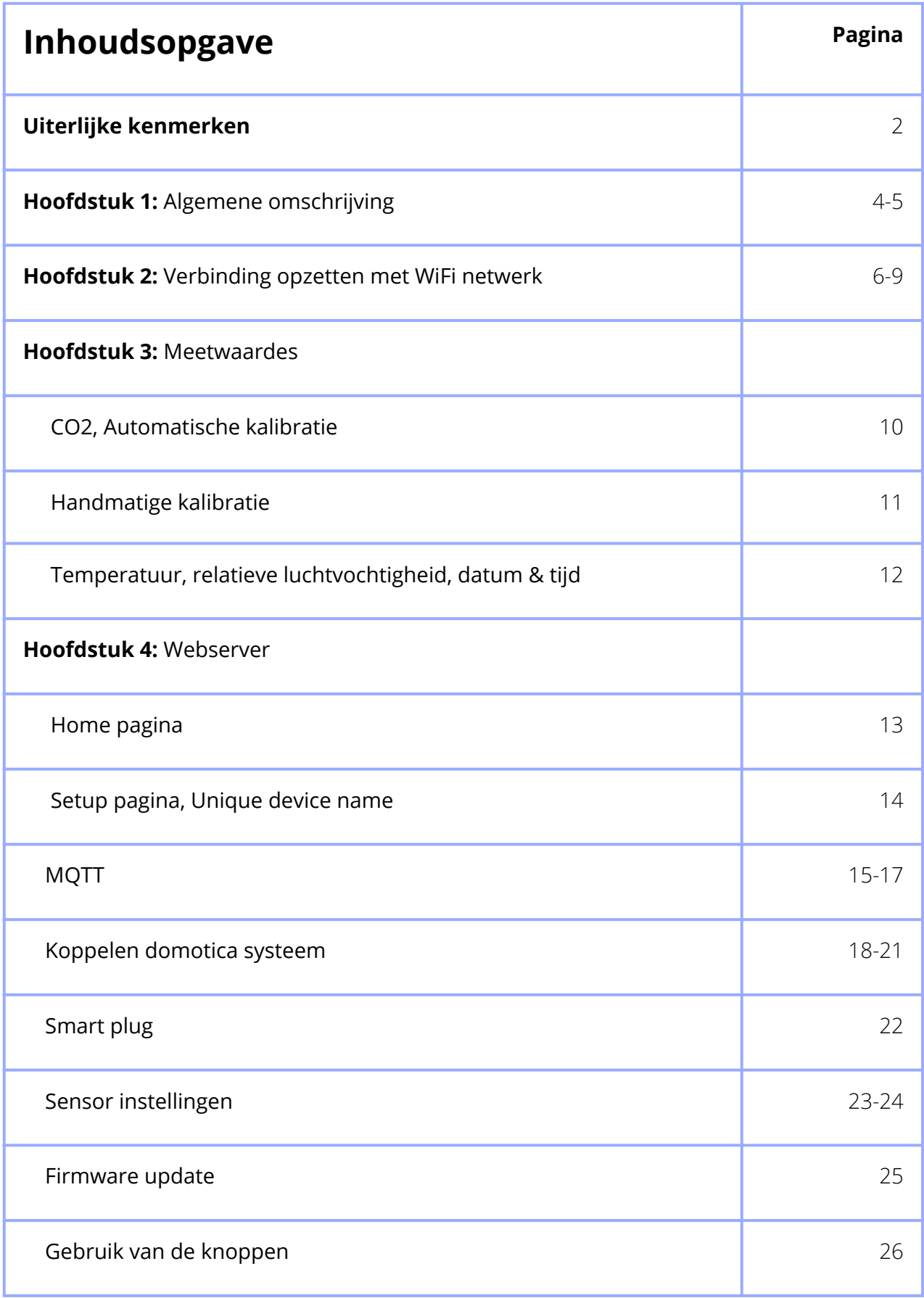

# **Hoofdstuk 1**

# **Algemeen**

De MoreSense MS-05 multi-sensor meet kooldioxide (CO2), temperatuur en luchtvochtigheid. De MS-05 is uitgerust met een Sensirion SCD40. Deze sensor meet op basis van foto-akoestische NDIR technologie. Dit resulteert in accurate meetgegevens. De CO2 metingen worden verkregen met behulp van infrarood licht. CO2 moleculen absorberen dit infrarode licht en maken, afhankelijk van de hoeveelheid CO2, in meer of mindere mate een specifiek geluid. Dit geluid wordt vervolgens opgevangen door een microfoon en vertaalt dit naar de hoeveelheid deeltjes CO2. Het voordeel van deze techniek is dat de sensoren relatief klein zijn en een laag stroomverbruik hebben. De MS-05 beschikt over een RGB (Red, Green, Blue) led dat de CO2 waardes weergeeft in kleuren. Hierbij worden de volgende kleuren en waardes gebruikt.

# 400 tot 1000 groen 1000 tot 1500 oranje > 1500 rood

De MS-05 kan aan een WiFi netwerk gekoppeld worden maar dit is niet verplicht. Indien wél gekoppeld aan een WiFi netwerk kunnen de gemeten waardes worden geraadpleegd via de ingebouwde webserver. Hier kunnen ook diverse parameters worden ingesteld en firmware updates worden uitgevoerd.

De sensor beschikt verder over een MQTT client waarbij de sensor gekoppeld kan worden aan vele domotica systemen waaronder Domoticz en Home Assistant. Ook kan de sensor direct aan een "Homey" domotica controller worden gekoppeld. Met deze koppelingen zijn er vele mogelijkheden op gebied van automatisering zoals het aansturen van een ventilatiesysteem. Ook kan de sensor aan een zogenaamde smart plug worden gekoppeld. Zo kan bijvoorbeeld een luchtafzuiger worden bediend die in werking treedt bij een te hoge CO2 waarde.

Indien de sensor via WiFi is gekoppeld aan het internet zal ook de tijd worden bijgehouden.

# **Ingebruikname**

De sensor wordt gevoed met een 5 volts adapter. Zodra de stroom is aangesloten zal de sensor in werking treden. Als u de sensor niet aan een WiFi netwerk wilt koppelen hoeft u verder niets te doen. De CO2 status led zal na enkele seconden in werking treden en groen, oranje of rood kleuren al naar gelang het CO2 niveau. Als de sensor nog niet eerder aan een WiFi netwerk is gekoppeld zal de aparte blauwe WiFi led knipperen. Zolang deze led knippert kunt u via WiFi direct verbinding maken met de sensor om zo aan de sensor op te geven aan welk WiFi netwerk de sensor moet worden gekoppeld. Deze procedure wordt in een later hoofdstuk uitgebreid beschreven.

#### **Dimmen en uitschakelen leds**

Zowel de RGB- als de WiFi led kunnen uitgeschakeld worden door éénmaal kort op de "A" knop te drukken. Door de "A" knop ingedrukt te houden zullen de leds eerst in lichtsterkte toenemen om vervolgens weer met de laagste te beginnen.

# **Stabilisatie**

De ingebouwde Sensirion SCD40 heeft na elke stroomonderbreking of reset enige minuten tijd nodig te stabiliseren. De waardes kunnen in het begin flink afwijken.

# **Plaatsing**

Het beste plaatst u de sensor aan de wand met de USB aansluiting naar beneden gericht. Zo kan de warmte die de elektronica genereert naar boven afvloeien waardoor de temperatuurmeting zo min mogelijk door deze warmte wordt beïnvloed.

De sensor bestaat uit precisie meetinstrumenten die gevoelig zijn voor schokken, stof en vocht. Vermijd stoten en vallen om schade aan het apparaat te voorkomen. Voor nauwkeurige meetgegevens dient u de sensor binnenshuis op een tochtvrije plek buiten direct zonlicht te plaatsen.

# **Hoofdstuk 2**

# **Verbinding maken met WiFi netwerk**

Om de koppeling tot stand te kunnen brengen moet u de naam en het paswoord van uw WiFi netwerk opgeven aan de sensor. De sensor beschikt over een WiFi access point waar u allereerst een directe WiFi verbinding mee moet maken. Dit kan met bijvoorbeeld een smartphone, tablet of laptop. Volg de 4 stappen zoals hieronder beschreven om de WiFi verbinding op te zetten.

# **STAP 1 (Apparaat uit- en inschakelen)**

Zodra u het apparaat inschakelt én er is nog niet eerder een WiFi verbinding opgezet (of een eerder ingesteld WiFi netwerk is niet bereikbaar) zal de blauwe WiFi statusled gaan knipperen. Wilt u geen WiFi verbinding dan hoeft u verder niets te doen. Na 2 minuten zal het WiFi ledje uitgaan. Mocht u een ander WiFi netwerk willen gebruiken dan eerder ingesteld dan kunt u een factory reset uitvoeren. Dit kunt u doen door de "A" knop in te drukken en ingedrukt te houden en vervolgens de reset knop in te drukken. Houd de "A" knop na het resetten net zo lang ingedrukt totdat de WiFi led gaat knipperen. Houd er rekening mee dat bij een factory reset ook alle overige instellingen verloren gaan.

# **STAP 2 (Maak direct verbinding met de sensor)**

Zolang de blauwe led knippert (2 minuten) kunt u direct met de sensor verbinding maken. Selecteer in uw smartphone, tablet of PC nu het MoreSense\_MS05 WiFi netwerk (zie afb. 1). Het kan even duren (10-30 seconden) voordat het MoreSense-MS05 netwerk op uw apparaat zichtbaar wordt.

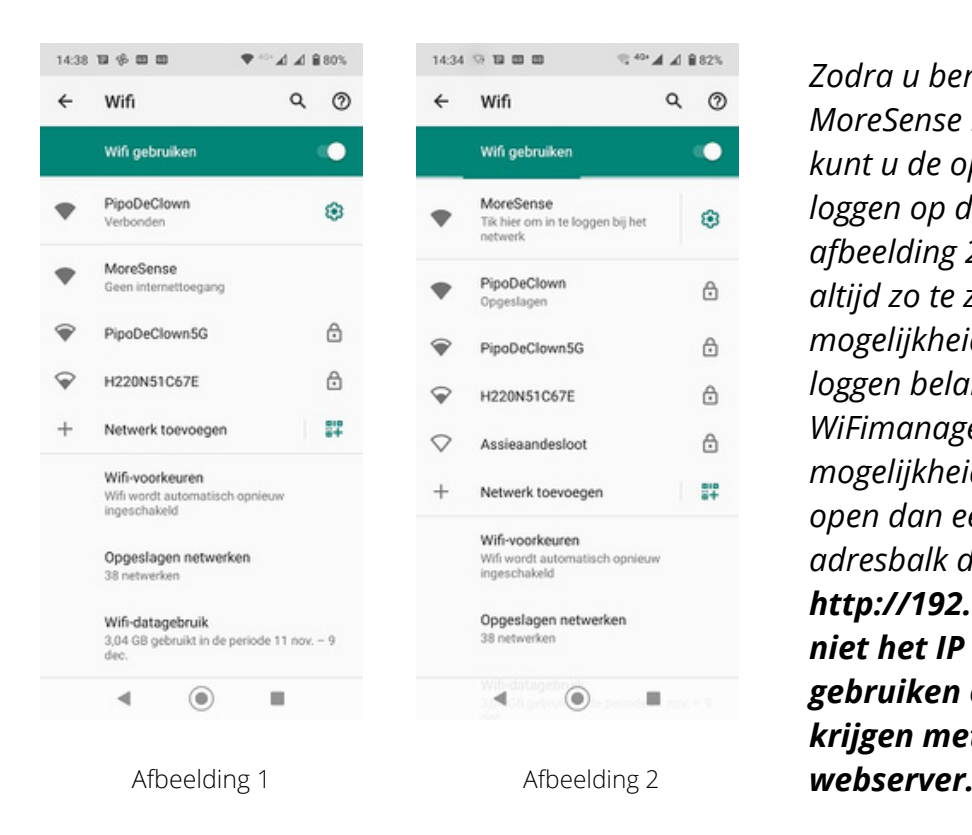

*Zodra u bent verbonden met het MoreSense MS-05 WiFi access point kunt u de optie krijgen direct in te loggen op de MoreSense sensor (zie afbeelding 2). Dit hoeft echter niet altijd zo te zijn. Als u wel de mogelijkheid krijgt direct in te loggen belandt u automatisch op de WiFimanager pagina. Heeft u niet de mogelijkheid direct in te loggen open dan een browser en type in de adresbalk de volgende tekst: [http://192.168.4.1](http://192.168.4.1/) . Let op: dit is niet het IP adres dat u later kunt gebruiken om verbinding te krijgen met de ingebouwde*

# **Achterhalen Hostname**

Door eerst naar de optie Info te gaan kunt u de hostname achterhalen. Via deze hostname kunt u, zodra de sensor is verbonden met uw WiFi netwerk, de ingebouwde webserver bereiken. Vergeet niet .local aan de URL toe te voegen. Voorbeeld: http://ms-1c34.local/

# **STAP 3 (selecteer WiFi netwerk en geef wachtwoord op)**

Kies in de WiFimanager de optie *"Configure WiFi"* (zie afb. 3) en selecteer vervolgens uw eigen WiFi netwerk uit de lijst. Vul het wachtwoord van uw WiFi netwerk in en druk op *"Save"* (afb. 4). Let op: het is beter geen zogenaamd "guest netwerk" te selecteren. Vaak zijn er restricties m.b.t. het gebruik van webservers waardoor u later de sensor niet kunt bereiken. Bij dualband routers die automatisch 2,4 of 5Ghz selecteren kan het nodig zijn de 5Ghz optie tijdelijk uit te schakelen. Na het opstarten zou de blauwe led continu blauw moeten zijn. Vergeet niet uw smartphone, tablet of laptop opnieuw met uw eigen WiFi netwerk te verbinden.

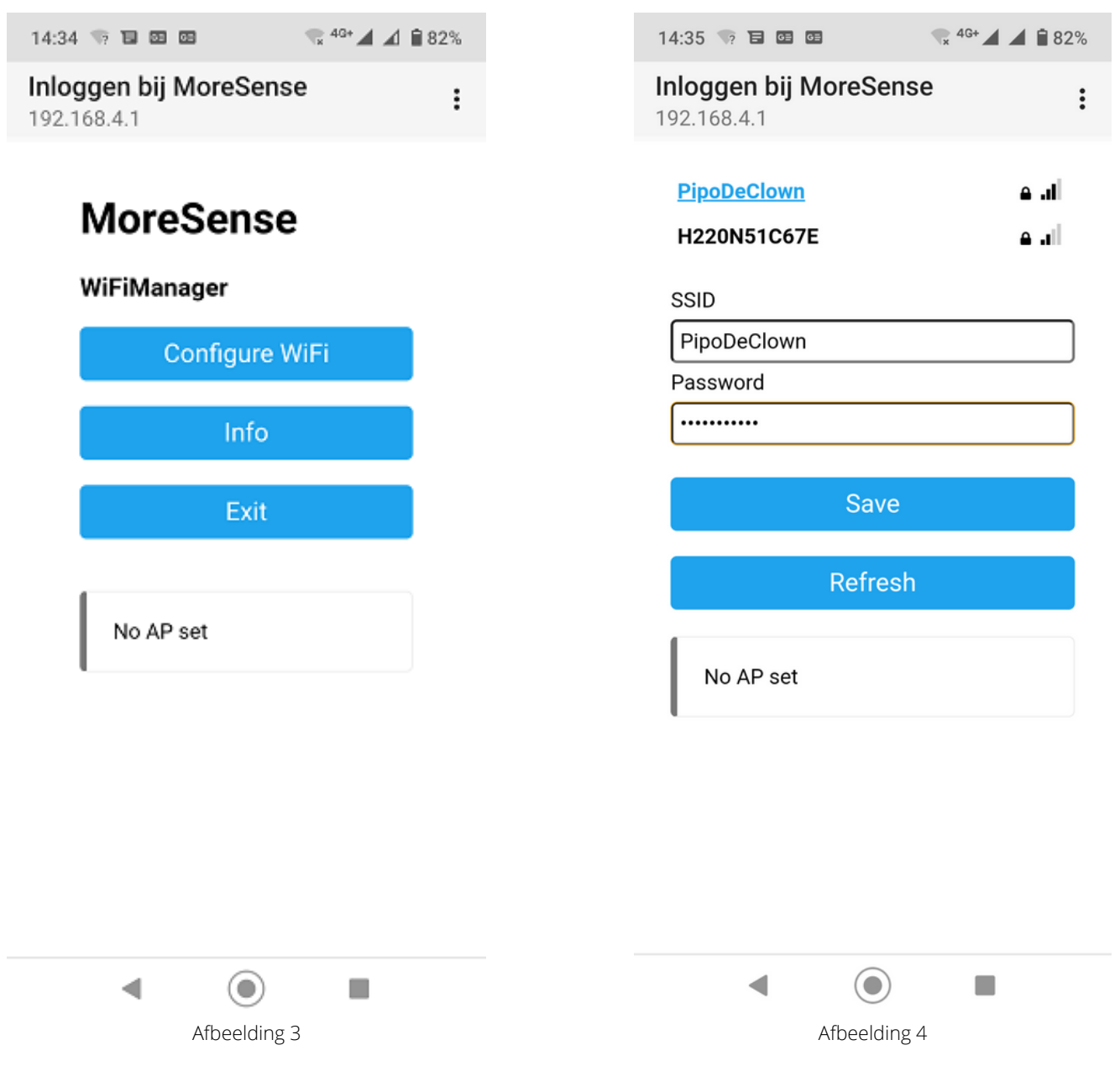

**STAP 4 (maak verbinding met de webserver)**

Met de ingebouwde webserver kunt u de meetgegevens bekijken, instellingen wijzigen en de firmware updaten. De MoreSense sensor beschikt over mDNS functionalieit. Hierbij worden IP-adressen door uw router omgezet in een webadres. U hoeft dan ook niet persé het IP-adres te weten. Het MoreSense webadres bestaat standaard uit de tekens "http://ms-", de laatste 4 tekens van het WiFi MAC adres (bijvoorbeeld "F6BC") en de extensie ".local". Het volledige webadres wordt dan "http://ms-F6BC.local". De specifieke adresgegevens voor uw sensor heeft u kunnen achterhalen bij de INFO optie (HOST) tijdens het selecteren van uw WiFi netwerk. Indien gewenst kunt u later de naam van het apparaat aanpassen. Deze naam wordt dan ook gebruikt voor het webadres (b.v. http://huiskamer.local).

Als u het webadres in de adresbalk van een browser typt komt u op de homepagina van de MoreSense webserver (zie afb. 5). Let op dat uw PC, laptop, smartphone of PC op hetzelfde netwerk als de MoreSense sensor is aangesloten.

Behalve een naam kunt u ook het IP adres opgeven in de browser (bijv. 192.168.0.34). Dit IP adres kunt u achterhalen door uw router te raadplegen. Lees hiervoor de instructies van de fabrikant.

# **WiFi Status led**

De blauwe WiFi led geeft de status van de WiFi connectie weer. Deze statussen zijn:

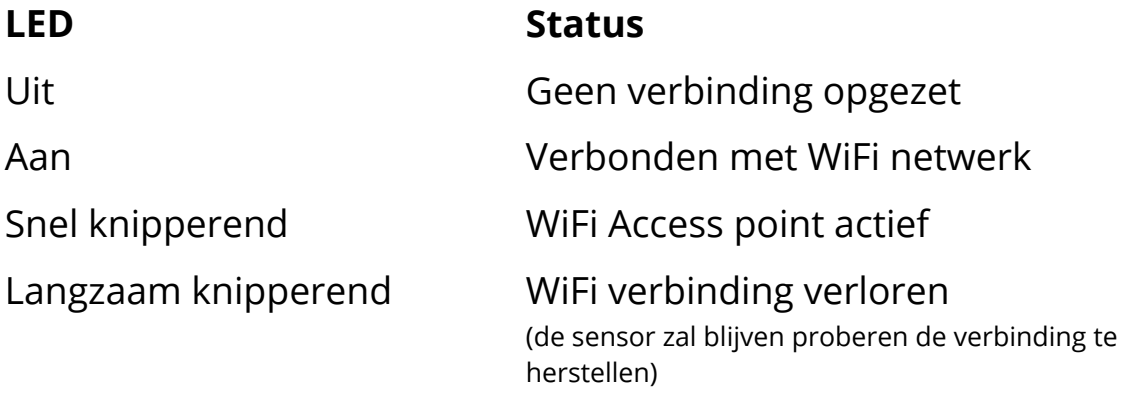

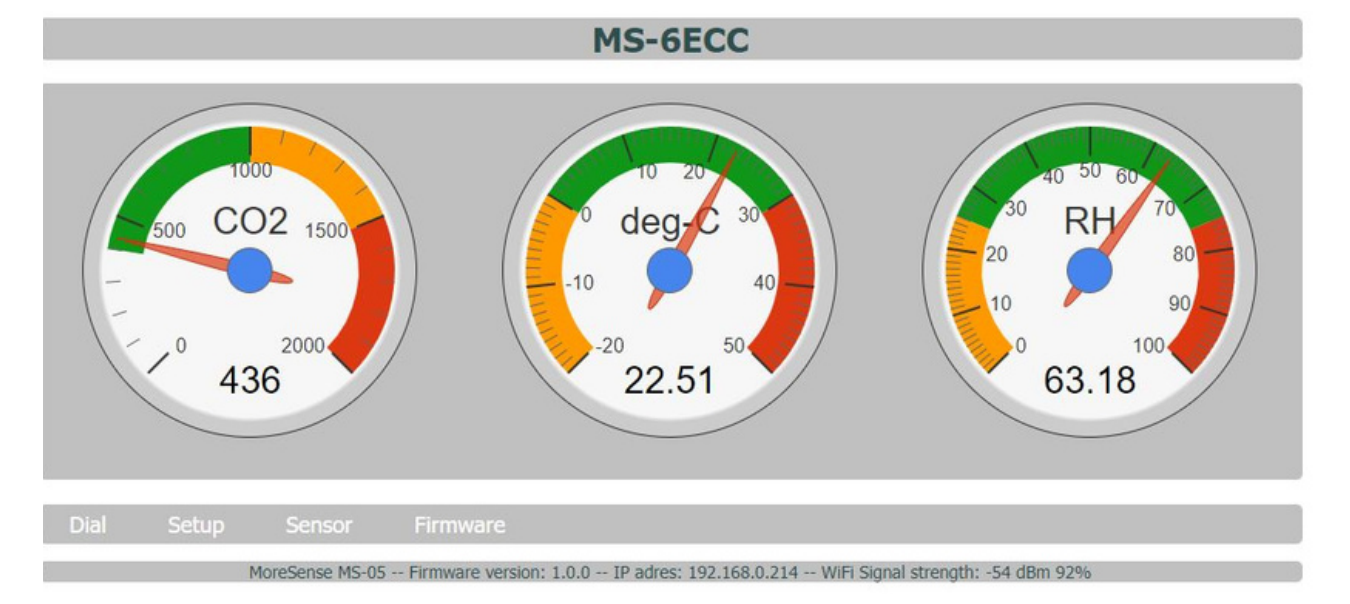

Afbeelding 5. Home pagina van de MoreSense webserver

# **Hoofdstuk 3**

# **Meetwaardes**

# CO2

De Moresense MS-05 is uitgerust met een Sensirion SCD40 zelfkalibrerende CO2 sensor. Deze sensor is ontwikkeld in Zwitserland. Sensirion staat bekend om zijn accurate en betrouwbare sensoren en hebben ook een lange levensduur. De gemeten CO2 wordt uitgedrukt in "*Parts Per Million*" luchtdeeltjes oftewel "*PPM*". De SCD40 meet tot 2000 ppm en heeft een verwachte levensduur van meer dan 10 jaar. In de buitenlucht bevinden zich ongeveer 400 deeltjes CO2 per miljoen deeltjes lucht (0,04 vol.-%). Lucht bestaat voor het grootste gedeelte uit stikstof (78 [vol.-%](https://nl.wikipedia.org/wiki/Volumeprocent)) en zuurstof (21 vol.-%).

# **Automatische kalibratie**

De sensor zal zichzelf (mits niet anders ingesteld) 1 keer per week automatisch kalibreren. De sensor moet dan wel minimaal 1 week onafgebroken aan hebben gestaan. De automatische kalibratie wordt gebaseerd op de laagst gemeten waarde in die week. Deze automatische kalibratie is eventueel in de browser via het setup scherm uit te schakelen voor het geval de CO2 waarde nooit de +/- 400 ppm zal bereiken.

# **Handmatige kalibratie met behulp van de "A" knop**

De sensor is eventueel ook handmatig op basis van de buitenlucht te kalibreren. De sensor dient zich hiervoor in een omgeving te bevinden waar de CO2 waarde om en nabij de 400 ppm is (buiten, schuur). Verder is het van belang dat er weinig luchtstroming is en dat de sensor niet in direct zonlicht wordt geplaatst. Door 3 maal snel op de "A" knop te drukken zal de kalibratieprocedure starten. De CO2 led zal dan blauw gaan knipperen. Om de kalibratie daadwerkelijk uit te voeren dient u tijdens het knipperen nog éénmaal op de "A" knop te drukken. De knop zal tijdens het kalibreren sneller gaan knipperen en een magenta kleur uitstralen. Indien u niet nogmaals op de knop heeft gedrukt zal de procedure na enige tijd vanzelf worden afgebroken.

#### **Temperatuur**

De temperatuur wordt weergegeven in graden Celsius. Tussen sensoren onderling kunnen altijd kleine verschillen optreden, ook al zijn ze qua merk en type gelijk. Om deze reden én omdat de MS-05 ook zelf warmte genereert dient de temperatuur altijd gecorrigeerd te worden. Deze correctie is in te stellen in de browser. Standaard staat deze correctie op ongeveer minus 3 graden en zal in de meeste gevallen goed zijn. Indien de temperatuur niet juist is kunt u de correctiewaarde aanpassen in het setup menu.

# **Relatieve luchtvochtigheid**

De relatieve luchtvochtigheid geeft aan hoeveel vocht er zich relatief in de lucht bevindt. Bij een 100% luchtvochtigheid kan er niet nog meer vocht in de lucht komen. De luchtvochtigheid staat altijd in relatie met de temperatuur. Hoe hoger de temperatuur des te meer vocht zich in de lucht kan bevinden. De ideale luchtvochtigheid in huis ligt tussen de 40-60%. Zowel een te vochtige als te droge atmosfeer wordt bij bepaalde temperaturen als onaangenaam ervaren en kan bovendien leiden tot (gezondheids) problemen.

# **Datum & tijd**

Als de sensor is gekoppeld aan een WiFi netwerk met internet verbinding zullen de datum en tijd worden meegegeven aan MQTT berichten. De datum en tijd worden verkregen via een zogenaamde "NTP" server (pool.ntp.org). NTP staat voor Network Time Protocol. De interne klok van de MoreSense sensor wordt elk uur vergeleken met die van de NTP server en eventueel gesynchroniseerd. De tijd wordt automatisch aangepast aan de zomer- en wintertijd dus hij staat altijd gelijk.

# **Hoofdstuk 4**

# **MoreSense Webserver**

# **Home pagina**

Via de ingebouwde webserver kunt u de meetgegevens zien, de instellingen wijzigen of een firmware update uitvoeren. Uiteraard dient de sensor aan uw WiFi netwerk te zijn gekoppeld. Zie hiervoor de instructies in hoofdstuk 2. Hoe u het webadres of het IP adres kan achterhalen staat uitgelegd in hoofstuk 2, stap 4.

Op de homepagina ziet u direct de sensorwaardes. Onder de sensorwaardes bevindt zich het menu van waaruit u de sensor kan instellen of een firmware update kan doen. Op de onderste balk is de firmware versie, het IP adres en de WiFi signaalsterkte af te lezen. Deze pagina wordt elke 30 seconden automatisch ververst. Omdat de sensor elke 5 seconden wordt uitgelezen kunnen de getoonde waardes enigszins afwijken van de waardes die eventueel aan uw domotica systeem worden doorgegeven.

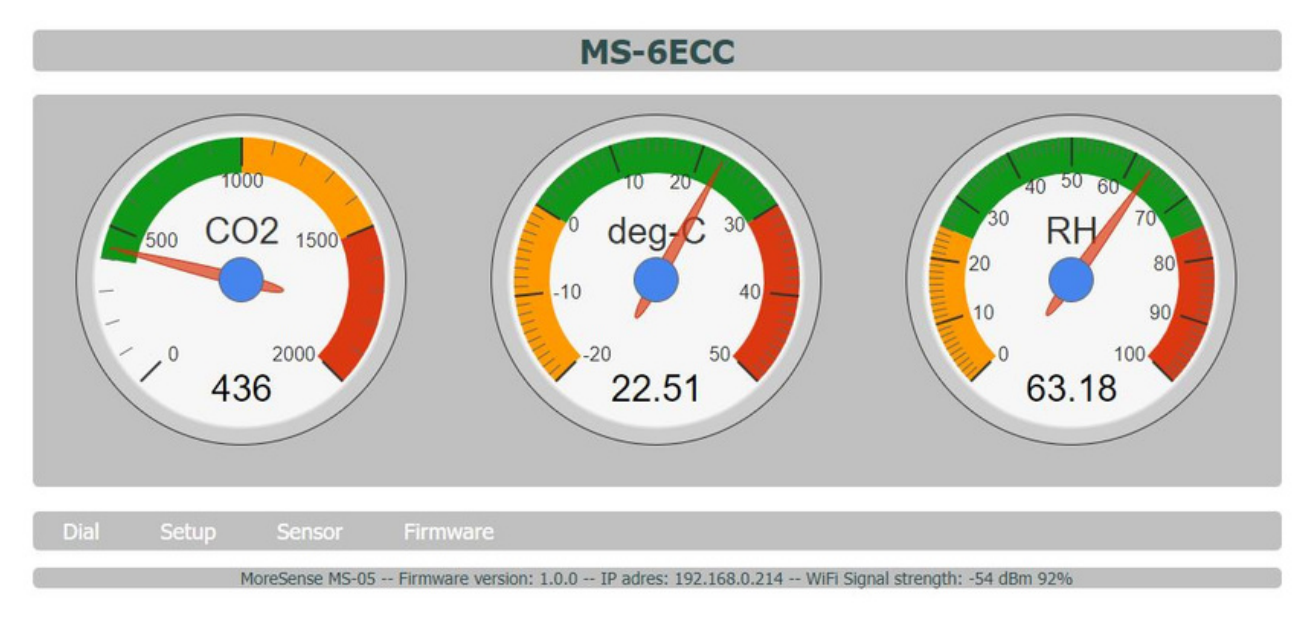

Afbeelding 8. Home pagina van de MoreSense webserver

# **Setup pagina**

Op deze pagina (zie afb. 9) kunnen diverse instellingen van de sensor aangepast worden. Alle mogelijke opties worden op de volgende pagina's verder uitgelegd. Sla na de wijzigingen deze altijd op door op de knop "Save & reboot" te klikken. De wijzigingen hebben pas effect als de sensor opnieuw is opgestart.

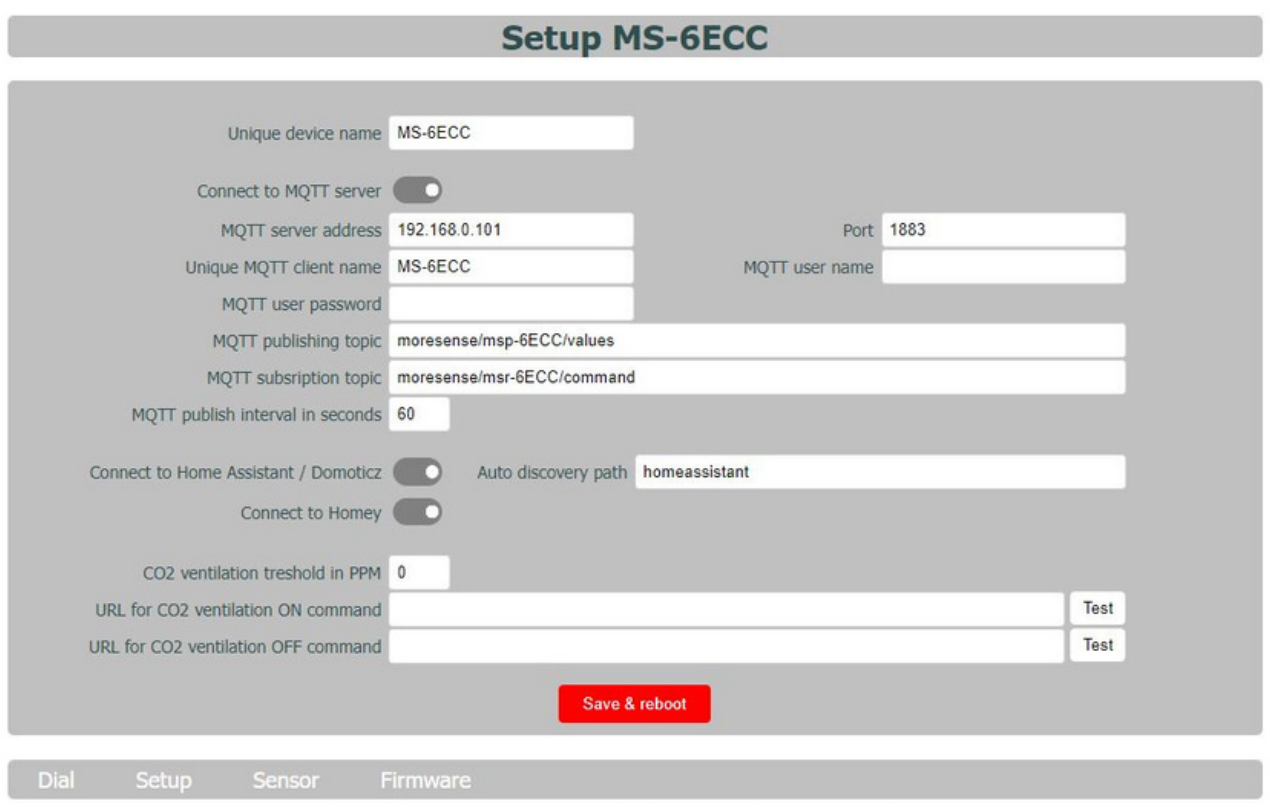

Afbeelding 9. Setup pagina

#### **Unique device name**

De "Unique device name" bepaalt de naam van het apparaat. Standaard staat deze ingesteld op "MS-" en de laatste 4 karakters van het MAC adres. U mag zelf bepalen welke naam (bijvoorbeeld "Keuken") u aan de sensor geeft mits deze de 40 karakters niet overschrijdt. Gebruik voor deze naam uitsluitend ASCII karakters en geen tekens die niet in een URL gebruikt mogen worden. Deze naam bepaalt de naam van het URL adres alsook de naam van de sensor in Homey. Mocht u deze naam veranderen en u heeft een koppeling met een Homey domotica controller dan dient u deze naam ook in Homey aan te passen.

# **MQTT instellingen**

# **Connect to MQTT server**

Door deze knop naar rechts te "schuiven" zal de MQTT client geactiveerd worden. Uiteraard dienen hiervoor ook de overige MQTT gegevens ingevuld te zijn.

#### **MQTT server**

Hier kunt u het webadres (b.v. test.mosquitto.org) of het IP-nummer (b.v. 192.168.0.100) van de MQTT server (ook wel "MQTT broker" genoemd) instellen. Gebruik geen prefix zoals "MQTT://". Voer nog niet het poortnummer in, dit moet in het volgende veld.

#### **Port**

Voer hier het poortnummer van de MQTT server in. Normaal gesproken is dit 1883. Vooralsnog kunt u geen beveiligde verbinding met poortnummer 8883 opzetten. Omdat de meeste sensors binnen een privé netwerk (zoals uw eigen WiFi netwerk thuis) worden gebruikt levert dit geen risico's op.

#### **MQTT client**

Dit is de naam waaronder de sensor bekend wordt bij de MQTT server. Dit betreft dus niet de gebruikersnaam waarmee u eventueel moet inloggen en wordt gebruikt om onderscheid te kunnen maken tussen de verschillende MQTT clients.

#### **MQTT user name / Password**

Dit zijn de gebruikersnaam en het paswoord waarmee u moet inloggen op de server. Deze hoeven niet altijd opgegeven te worden. Dit is afhankelijk van de MQTT serverinstellingen.

# **MQTT Publishing topic**

Het publishing topic bepaalt naar welk topic de meetgegevens worden verstuurd. U kunt het topic vergelijken met een directory op uw computer. Vaak volstaat het om alleen het laatste gedeelte van het topic op te geven. De gegevens worden in een zogenaamd "JSON" formaat verstuurd en zien er als volgt uit:

```
\{"ClientID": "MS-6ECC",
 "Date": "04-09-2023",
 "Time": "15:52:10",
 "CO2": 429,
 "Temperature": 23.82,
 "Humidity": 56.6
}
```
# **MQTT Subscription topic**

Het subscription topic betreft het topic waar de sensor berichten kan ontvangen. Op deze manier kunnen er opdrachten aan de sensor worden gegeven, bijvoorbeeld om de led's uit te schakelen. Deze functionaliteit is tijdens het schrijven van deze handleiding nog niet beschikbaar.

# **MQTT publish interval in seconds**

Hier kunt u aangeven om de hoeveel seconden u de meetgegevens naar de MQTT server wilt versturen. Om overhead te voorkomen is het raadzaam minimaal een interval van 10 seconden aan te houden.

# **Testen van MQTT client**

Als u zelf geen MQTT server heeft geïnstalleerd kunt u eventueel gebruik maken van een testserver op internet. Er zijn er velen waaronder test.mosquitto.org. Maar let wel op: alle gegevens die u verstuurd zijn in principe openbaar.

Een handig programma voor het controleren van MQTT berichten is het gratis te gebruiken programma MQTT explorer (https://mqtt-explorer.com/). Dit programma is voor diverse platforms beschikbaar waaronder Linux en Windows.

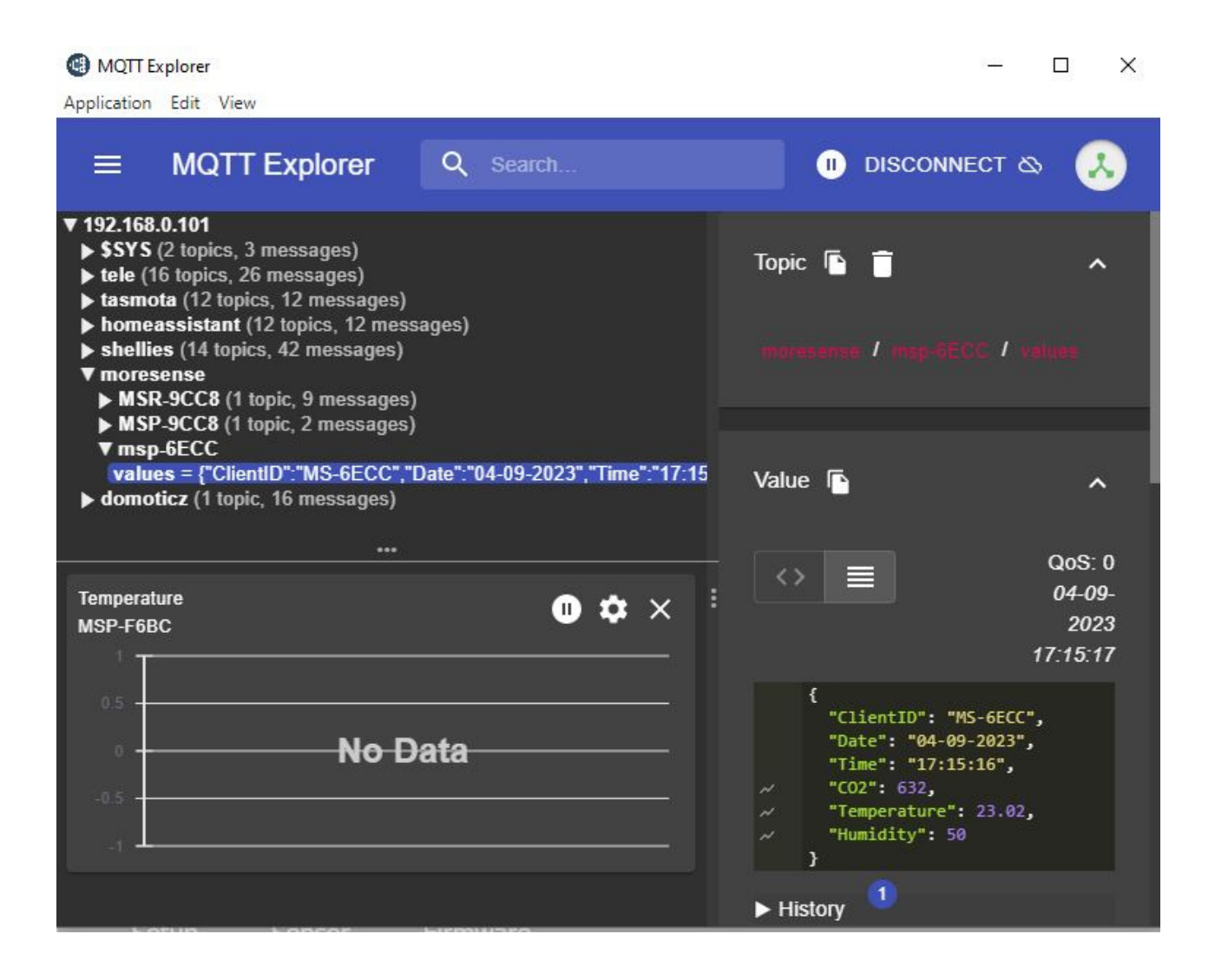

# **Koppelen Domotica Systemen**

Het koppelen met Home Assistant en/of Domoticz vereist het gebruik van een MQTT server. Vaak kan de serversoftware op hetzelfde systeem als het domotica systeem worden geïnstalleerd. Zowel Home Assistant als Domoticz werken met behulp van de "Auto discovery" methode. De sensor plaatst de sensorgegevens (niet de metingen) in het autodiscovery path/topic welke door de domotica controller worden ingelezen. Zo weet Home Assistant of Domoticz welke sensors toe te voegen (CO2, temperatuur en luchtvochtigheid in dit geval) en in welk topic de feitelijke meetgegevens gevonden kunnen worden.

#### **Connect to Home Assistant / Domoticz**

Door de knop naar rechts te schuiven zal de sensor de sensorgegevens in het autodiscovery topic van de MQTT server plaatsen.

#### **Domoticz**

Het koppelen van de sensor aan een Domoticz systeem is dankzij de "Autodiscovery" optie een vrij simpele procedure. Ga hiervoor naar de Domoticz webpagina en selecteer "Setup" en vervolgens "Hardware".

Selecteer bij Type **MQTT Auto Discovery Client with LAN Interface**. Vul ook de **Name**, het **Remote address** (dit is het IP adres of de URL van de MQTT server), de **Port** (standaard 1883) en eventueel de **Username & Password** in. Het veld met de naam **Auto Discovery Prefix** staat standaard ingesteld op **homeassistant**. Dit "topic" moet overeenkomen met het **topic Auto discovery path** zoals dat staat ingesteld op de sensor. Standaard staat deze ook ingesteld op **homeassistant** dus als u deze niet heeft veranderd hoeft u dit veld niet aan te passen. Na het toevoegen van de MQTT Auto Discovery Client with LAN interface zal Domoticz automatisch de sensoren (CO2, temperatuur en luchtvochtigheid) toevoegen. Normaliter zou dit binnen ongeveer een minuut moeten plaatsvinden.

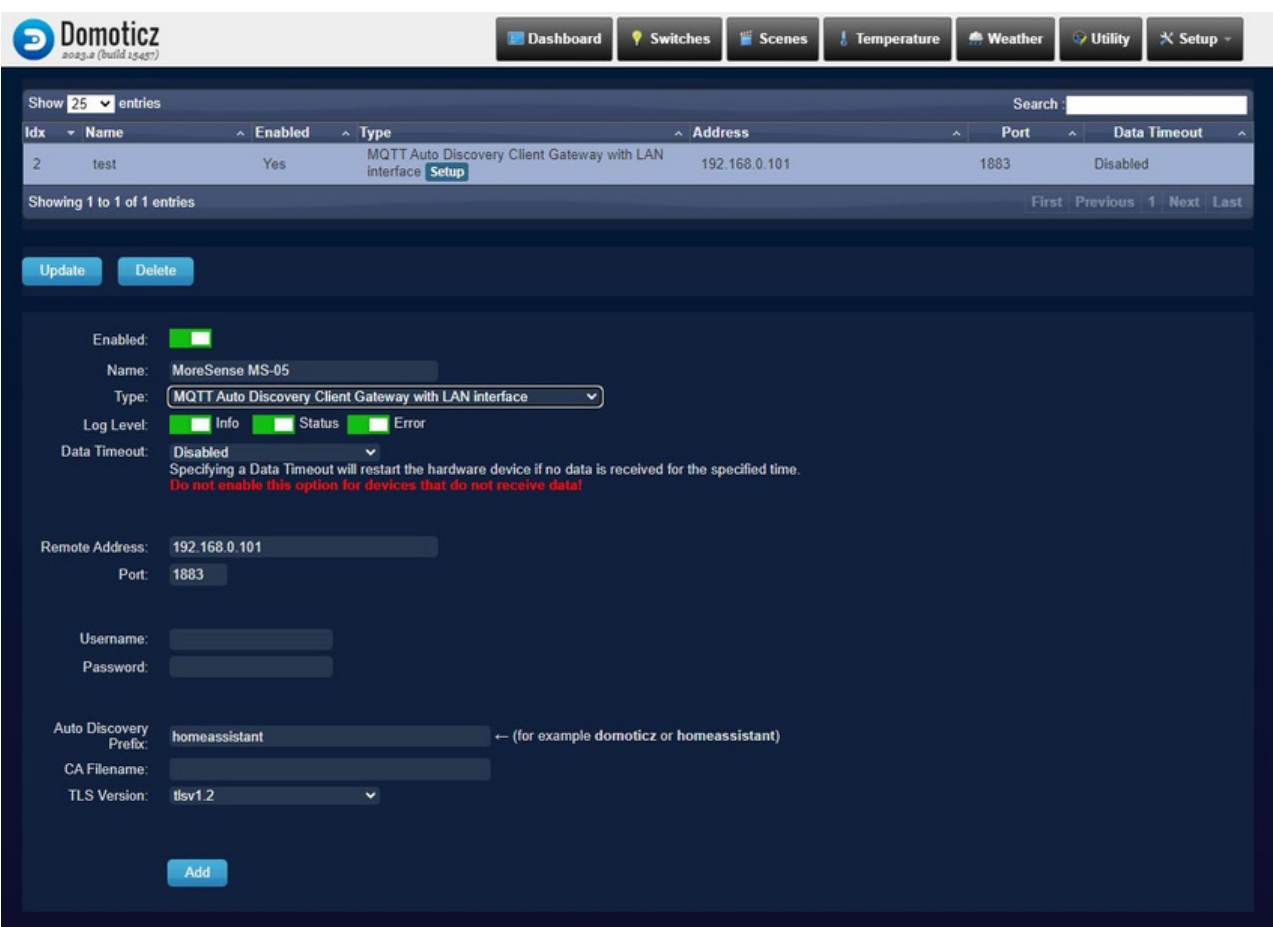

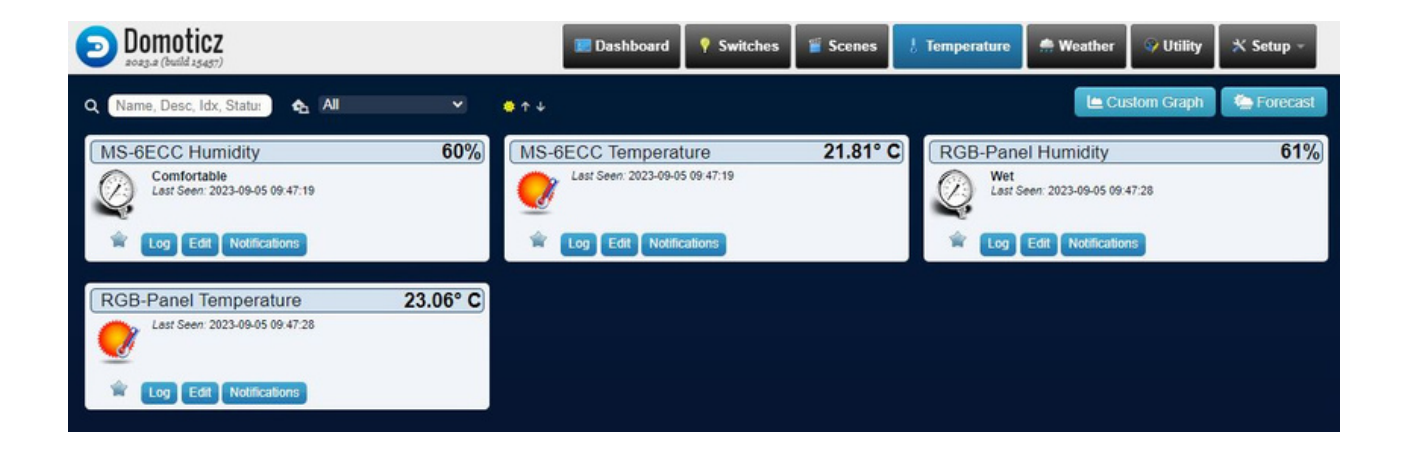

# **Connect to Home Assistant via MQTT**

Als u via MQTT verbinding wil maken met Home Assistant dient de sensor verbonden te zijn met een MQTT server (kan ook via REST zonder MQTT server, zie hiervoor verderop in deze handleiding). Schuif de knop **Connect to Home Assistant / Domoticz** naar rechts.

# **Auto discovery path**

De sensor zal bij het opstarten voor elke sensorwaarde een "Auto Discovery" bericht versturen naar het topic homeassistant/sensor/config. Voor HA hoeft u alleen het begin van het path/topic op te geven. Standaard is dit alleen **homeassistant**

De feitelijke sensorwaardes worden verstuurd naar het topic opgegeven in het veld "MQTT Publishing topic".

Selecteer in Home Assistent "Instellingen -> Apparaten & Diensten" en klik op de link "n Apparaten" onder de sectie "MQTT" om de sensor aan HA toe te voegen. Als de sensor niet zichtbaar is controleer dan de MQTT server (bijvoorbeeld met "MQTT explorer") of de berichten aanwezig zijn. Soms kan ook een herstart van HA nodig zijn.

# **Verbinding met Home Assistant via "REST"**

U kunt ook via REST verbinding maken met Home Assistant. In dit geval hoeft u uitsluitend de **configuration.yaml** van Home Assistant aan te passen. Voeg hiervoor de tekst op de volgende pagina toe. Vervang **MS-XXXX.local** met de **unique device name** + de extensie **.local** of het IP adres van de sensor.

Na de aanpassing en een herstart van Home Assistant zou de sensor in het overzicht van Home Assistant zichtbaar moeten worden.

# **Toevoeging in configuration.yaml**

```
rest:
 - resource: "http://MS-XXXX.local/values"
   sensor:
      - name: "CO2"
        value_template: "{{ value_json.CO2 }}"
        unit_of_measurement: "ppm"
        device_class: "carbon_dioxide"
        manufacturer: "MoreSense"
        model: "MS-05"
      - name: "Temperature"
        value_template: "{{ value_json.Temperature }}"
        unit_of_measurement: "°C"
        device_class: "temperature"
        manufacturer: "MoreSense"
        model: "MS-05"
      - name: "Humidity"
        value_template: "{{ value_json.Humidity }}"
        unit_of_measurement: "%"
        device_class: "humidity"
        manufacturer: "MoreSense"
        model: "MS-05"
```
#### **Connect to Homey**

Schuif de knop naar rechts om een connectie te maken met de Homey controller. Na een herstart zal de sensor zichtbaar worden voor Homey. Hiervoor moet wel de **Homeyduino** app op de Homey controller zijn geïnstalleerd en vervolgens de sensor worden toegevoegd. Met de Homey zijn er vervolgens vele mogelijkheden zoals het aansturen van een ventilatiesysteem of het versturen van berichten naar uw telefoon (push berichten) als bepaalde waardes overschreden worden. De Homey slaat de gegevens ook op zodat deze later in overzichtelijke grafieken zichtbaar gemaakt kunnen worden. Bij het wijzigen van de **Unique device name** zal ook de naam van de Homey sensor aangepast moeten worden.

# **Aansturen smart plug**

De MoreSense MS-05 heeft de mogelijkheid, op basis van het CO2 niveau, zogenaamde Smart Plugs aan te sturen. Dit zijn apparaten die in een wandcontactdoos geplaatst worden waarin weer een stekker gestoken kan worden. Deze smartplugs moeten dan wel via WiFi met HTTP GET commando's aangestuurd kunnen worden. Zo is het bijvoorbeeld mogelijk een afzuiginstallatie aan te sturen die alleen in werking treedt als het CO2 niveau te hoog is. Zo kan voorkomen worden dat in de koude maanden dure verwarmde lucht naar buiten wordt afgezogen terwijl dit niet nodig is.

#### **CO2 ventilation treshold in PPM**

Dit betreft de drempelwaarde van het CO2 niveau waarop het "aan" commando verstuurd wordt. Als u geen gebruik wil maken van deze functionaliteit dan kunt u de waarde op "0" laten. Het "uit" commando wordt verstuurd als de drempelwaarde minus 100 PPM wordt bereikt. De min 100 PPM voorkomt dat de schakelaar te vaak schakelt en onnodige slijtage veroorzaakt.

#### **URL for CO2 ventilation ON command**

Vul hier de URL in om het apparaat aan te schakelen. Dit is voor elk apparaat weer anders. Voor een apparaat dat werkt op basis van Tasmota is het commando **http://ip-adres/cm?cmnd=Power%20On**

#### **URL for CO2 ventilation OFF command**

Idem als boven maar dan om het apparaat uit te schakelen.

# **Sensor pagina**

Op deze pagina kunnen diverse instellingen van de sensor zelf aangepast worden. Sla de wijzigingen altijd op door op de knop "Save & reboot" te klikken. De wijzigingen, op de geforceerde kalibratie na, hebben pas effect als de sensor opnieuw wordt opgestart.

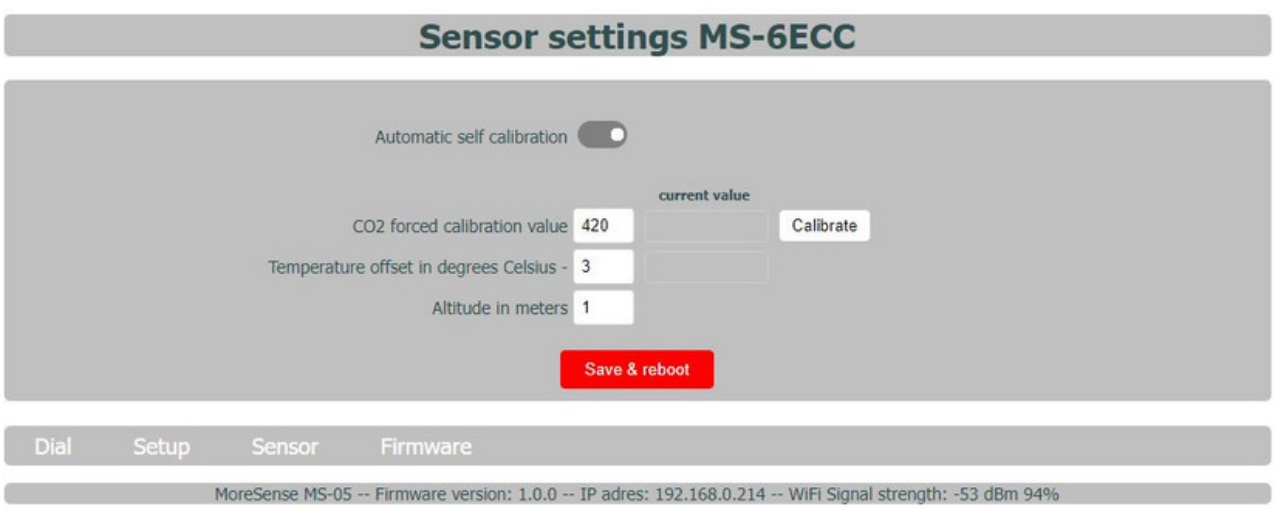

# **Automatic self calibration**

De Sensirion SCD40 beschikt over automatische kalibratie. Standaard staat deze optie altijd aan. De sensor gaat er van uit dat de sensor minimaal 1 keer week wordt blootgesteld aan verse lucht met een CO2 waarde van 400 PPM. Mocht de laagst gemeten waarde echter hoger of lager liggen dan 400 PPM dan zal de sensor zichzelf corrigeren. De sensor zal de laagst gemeten waarde dan naar 400 PPM aanpassen. Regelmatige aanpassingen zijn nodig omdat het infra-rode licht van de ingebouwde IR-led in de loop der tijd kan afnemen en zodoende verkeerde waardes oplevert. Het is aan te raden de "automatische zelf kalibratie" altijd aan te laten. Echter, in situaties waarbij de CO2 waarde nooit de 400 PPM zal bereiken (denk bijvoorbeeld aan een kas), kan deze optie uitgeschakeld worden. Het is dan wel noodzakelijk de sensor zo'n 1 keer per maand "handmatig" te kalibreren.

# **CO2 forced calibration value**

De sensor kan ook op basis van een referentiewaarde worden gekalibreerd. Bijvoorbeeld van een andere sensor waarvan bekend is dat de waardes (relatief) betrouwbaar zijn. Vul hiervoor de waarde in en klik op "Calibrate". Houd er rekening mee dat de sensor zich eerst enige tijd in een stabiele omgeving moet begeven. Vermijd grote luchtstromen en direct zonlicht. Geef de sensor na verplaatsing minimaal 3 minuten de tijd te stabiliseren. Hoewel de SCD40 als een betrouwbare sensor wordt gekwalificeerd kunnen waardes t.o.v. andere CO2 sensoren altijd enigszins uiteen lopen. Voor het geforceerd kalibreren is het niet noodzakelijk de wijziging op te slaan en te herstarten.

# **Temperature offset in degrees Celsius**

Omdat zowel de sensor zelf als de overige elektronica warmte genereert dient de sensor altijd gecorrigeerd te worden met een negatieve waarde. Normaal gesproken is zo'n 3 graden correctie voldoende. Vul in dit veld echter geen negatief teken in. De sensor accepteert alleen positieve correctiewaardes die dan vervolgens van de gemeten waardes worden afgetrokken.

# **Altitude in meters**

De CO2 waarde in de lucht neemt af naarmate de hoogte toeneemt. Dit is zo'n 3% per 300 meter. In dit veld kan de hoogte van de sensor in meters worden opgegeven zodat de CO2 metingen hierop aangepast kunnen worden.

# **Firmware Update**

Op deze pagina kunt u een firmware update uitvoeren. Voor de MoreSense sensoren komen regelmatig firmware updates uit met bugfixes en extra functionaliteit. Als u bent geabonneerd op de MoreSense nieuwsbrief wordt u geattendeerd op nieuwe updates. U kunt eventueel ook kijken op **moresense-nl.com** en van hier updates downloaden.

Firmware updates bestaan uit binaire bestanden. De naam van firmware bestanden ziet er als volgt uit: **MS05\_Vn.n.n.bin** waarbij n.n.n staat voor de versie bijvoorbeeld 1.0.0.

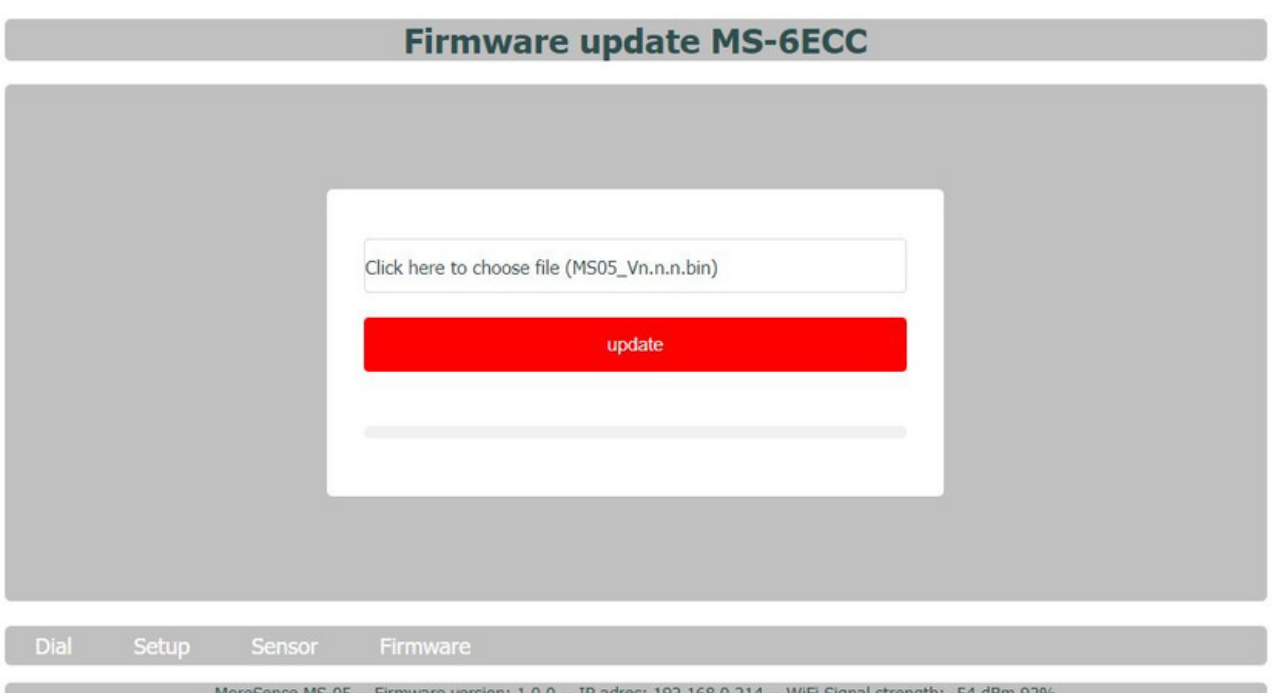

# **Gebruik van de knoppen**

In de onderstaande tabel wordt een overzicht gegeven voor het gebruik van de knoppen.

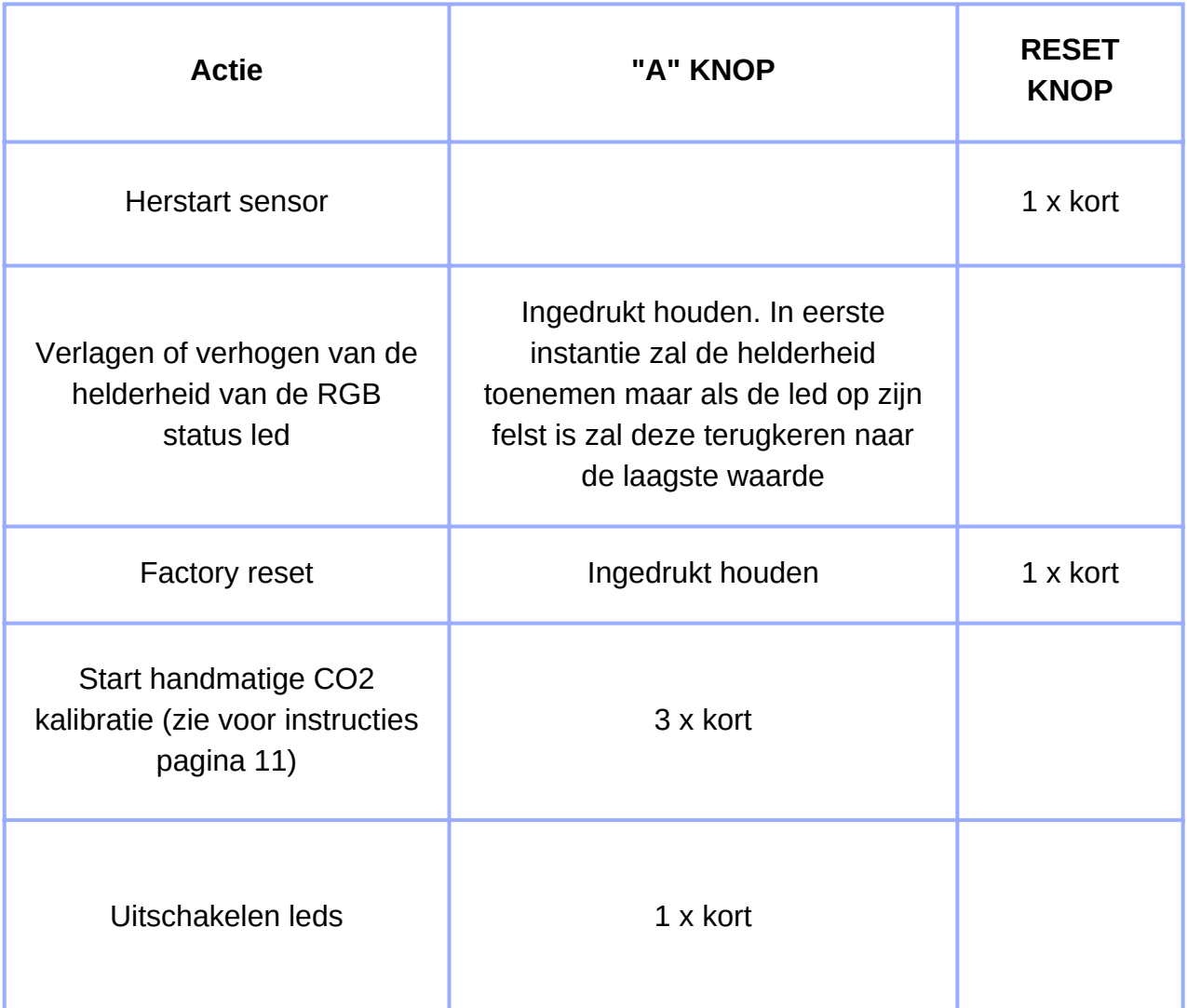